# MORRIS **COPCON**

## X30 Monitor Training ICT Module 5 : Reference Sheet

### STEP<sub>1</sub>

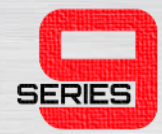

• Follow the original X30 user guide from Chapters 1-9. At this stage, you will have:

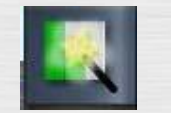

Loaded a field and created a job.

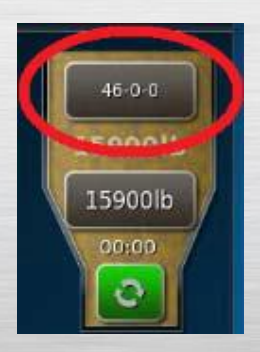

Added Products to each tank

Performed calibration tests on all tanks

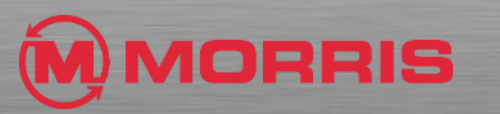

**ICT MODULE 5: REFERENCE SHEET** 

# STEP<sub>2</sub>

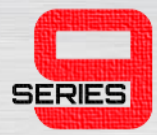

- From the Seeder-Home Screen;
	- Turn On each Tank
	- Ensure your Job Settings are correct
	- Review your Requested Rates are correct
	- Slide the Section State window down to reveal ICT‐SECTION

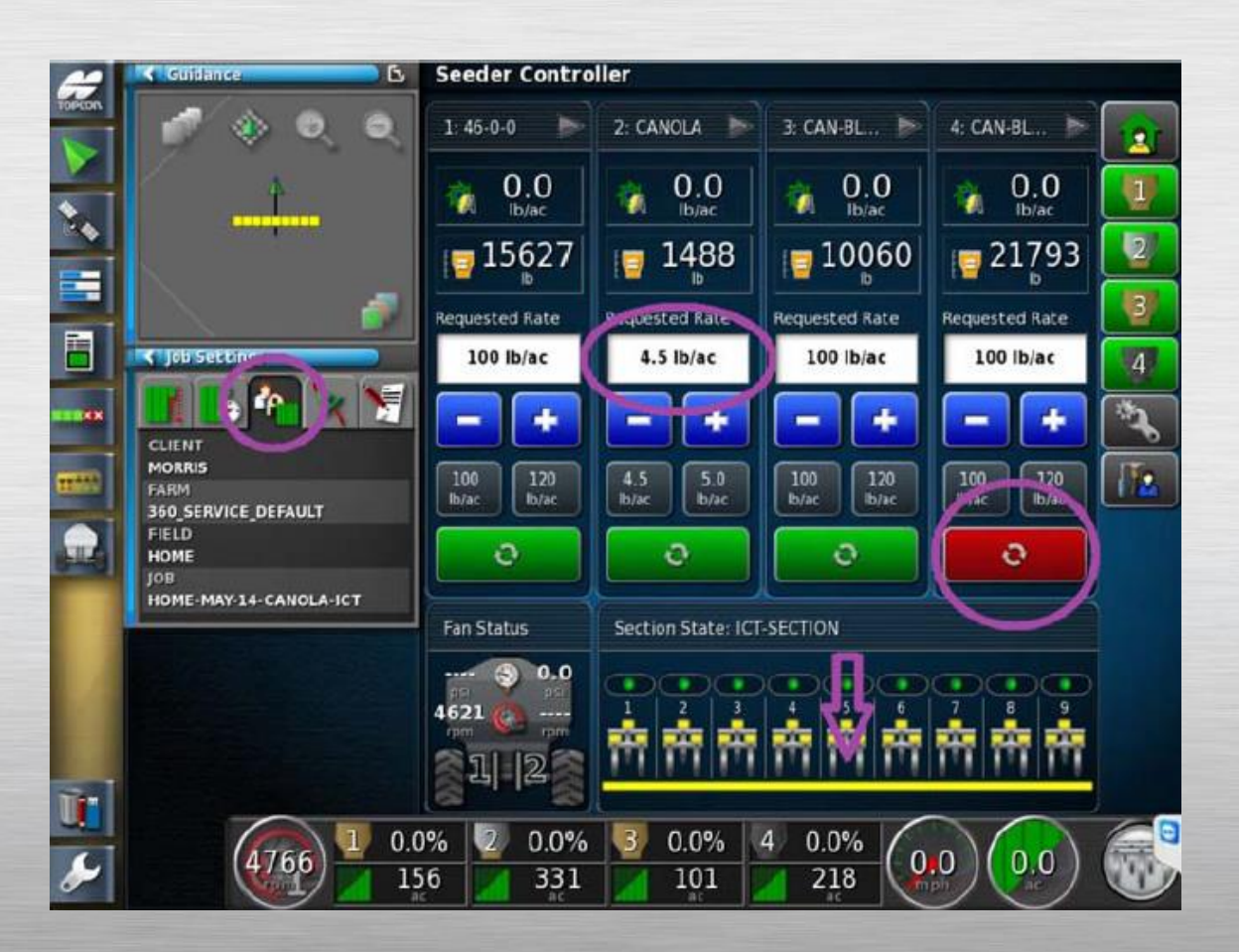

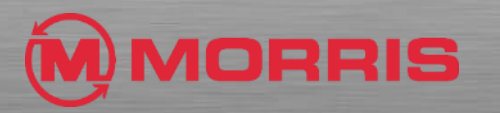

## STEP<sub>3</sub>

- On the Mapping Screen:
	- Engage each section
	- Coverage Area; Toggle Full Width to ICT‐SECTION
	- Turn ASC OFF and then turn ASC ON (this must be performed)
	- Boundary Limit: Headland
	- Engage the Virtual Master Switch
	- When the countdown timer reaches 2 seconds Drive forward.
	- Seeder will change to the color Green when the Sections / Metering are active.

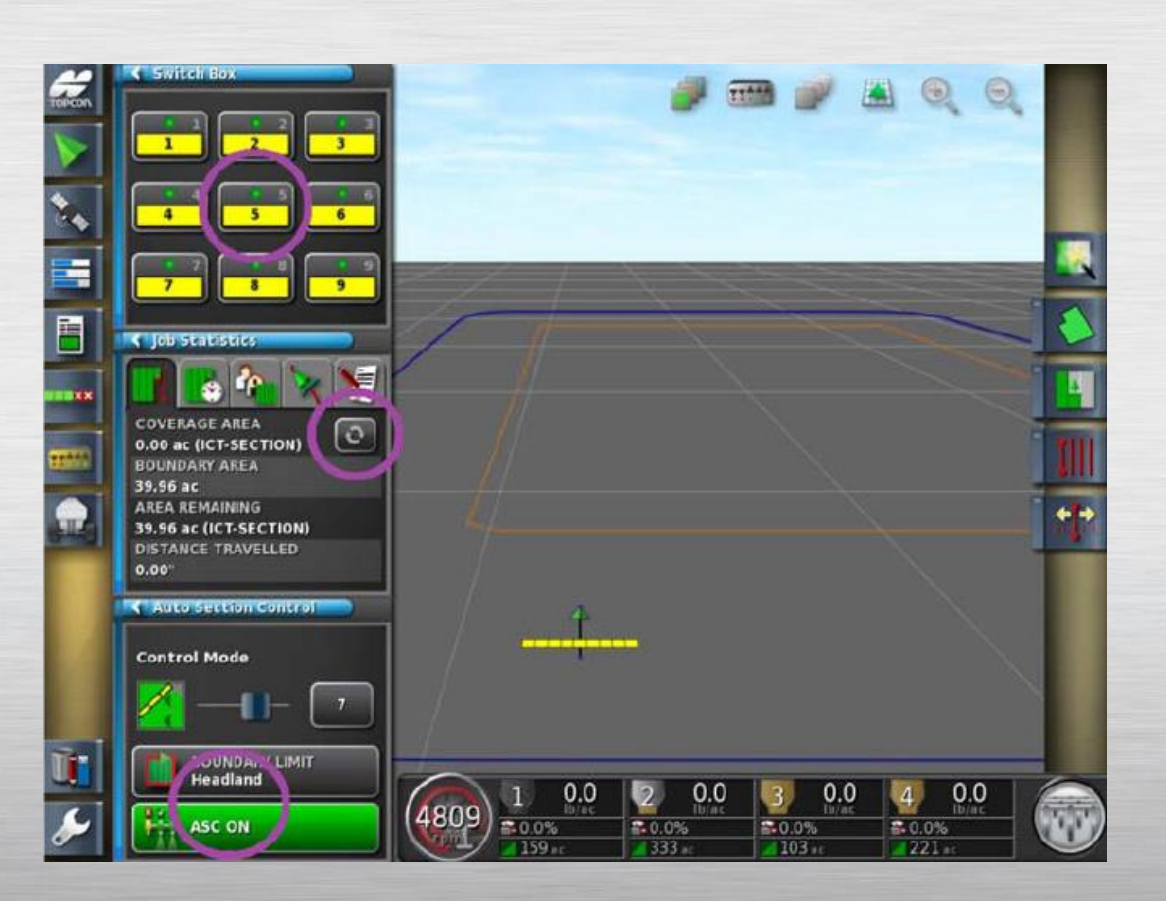

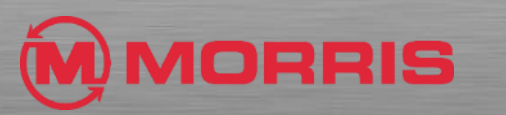

**ICT MODULE 5: REFERENCE SHEET** 

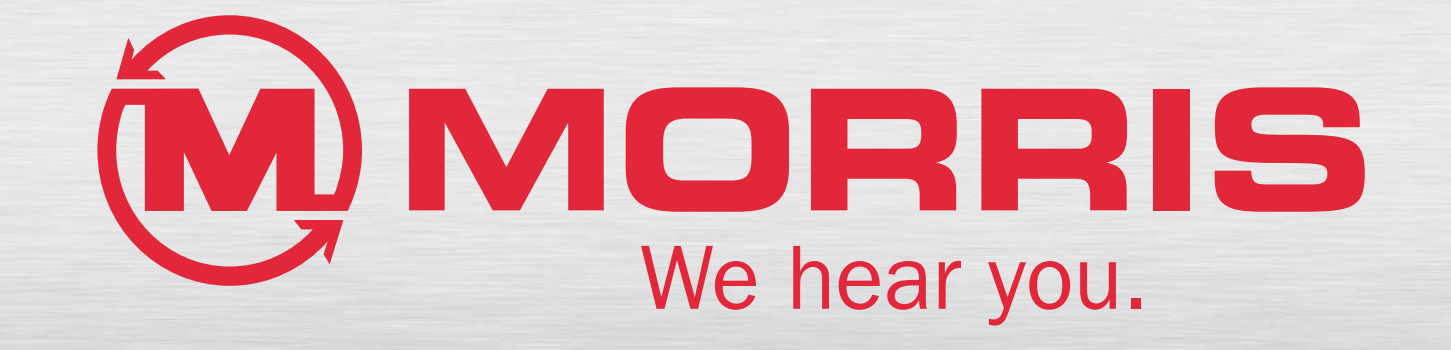